## **1.** Select Badges from under the Manage menu:

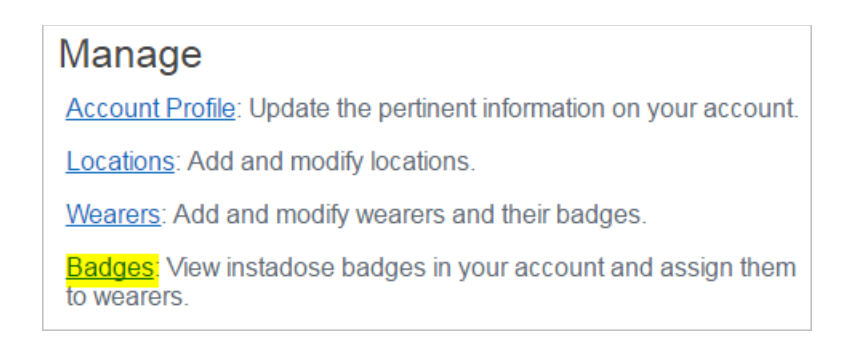

**2.** Select the location of the badges/wearers you would like to print and then select the wearers by serial number:

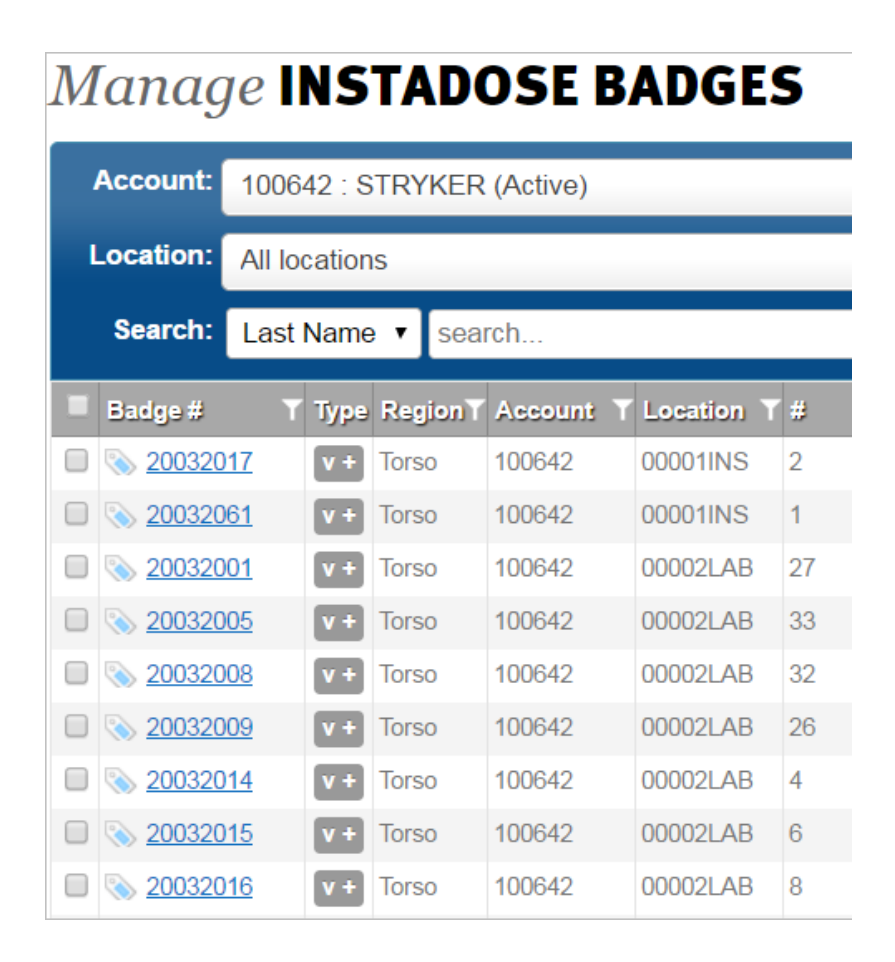

**3.** You will see an option appear at the bottom of your screen 'Print Labels' and the number of labels you have selected:

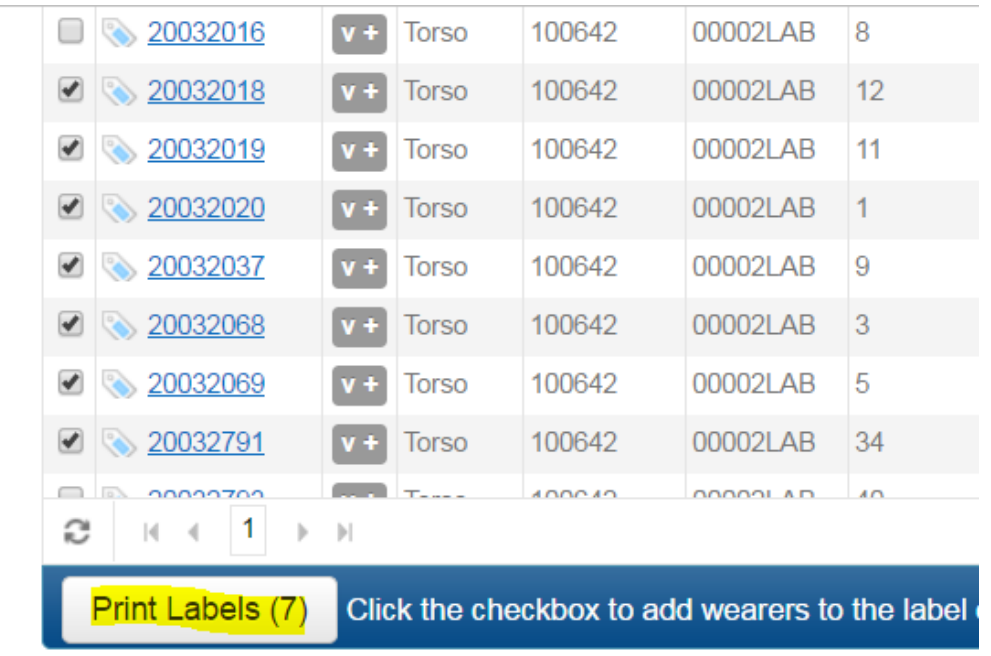

**4.** The self-print label sheet is numbered; please select the number where you would like to start printing. When you click 'Continue' it will give you a preview of the labels it will print

\*Something that I have found is that if you are using Chrome the scale must be sent to 100. It is also a good idea to print the labels on a regular paper and overlap it with the label sheet to make sure it will print correctly.

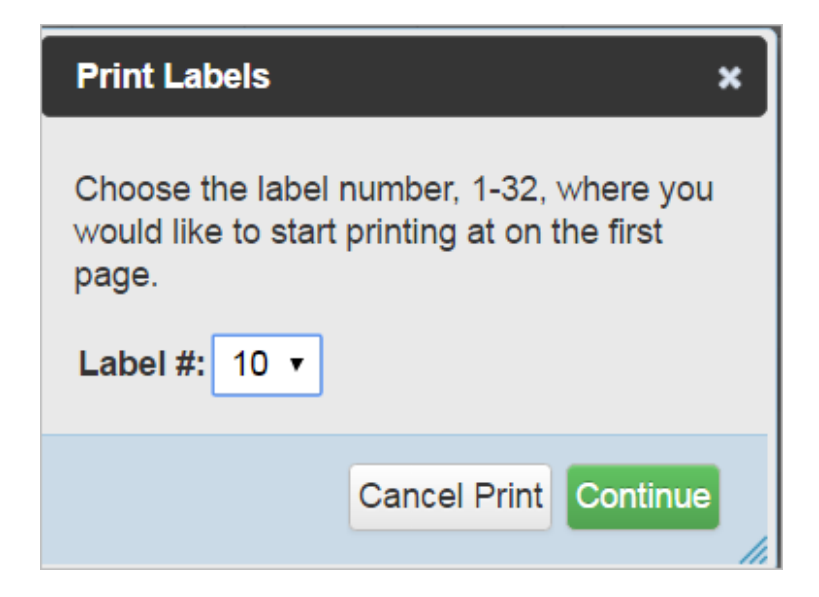

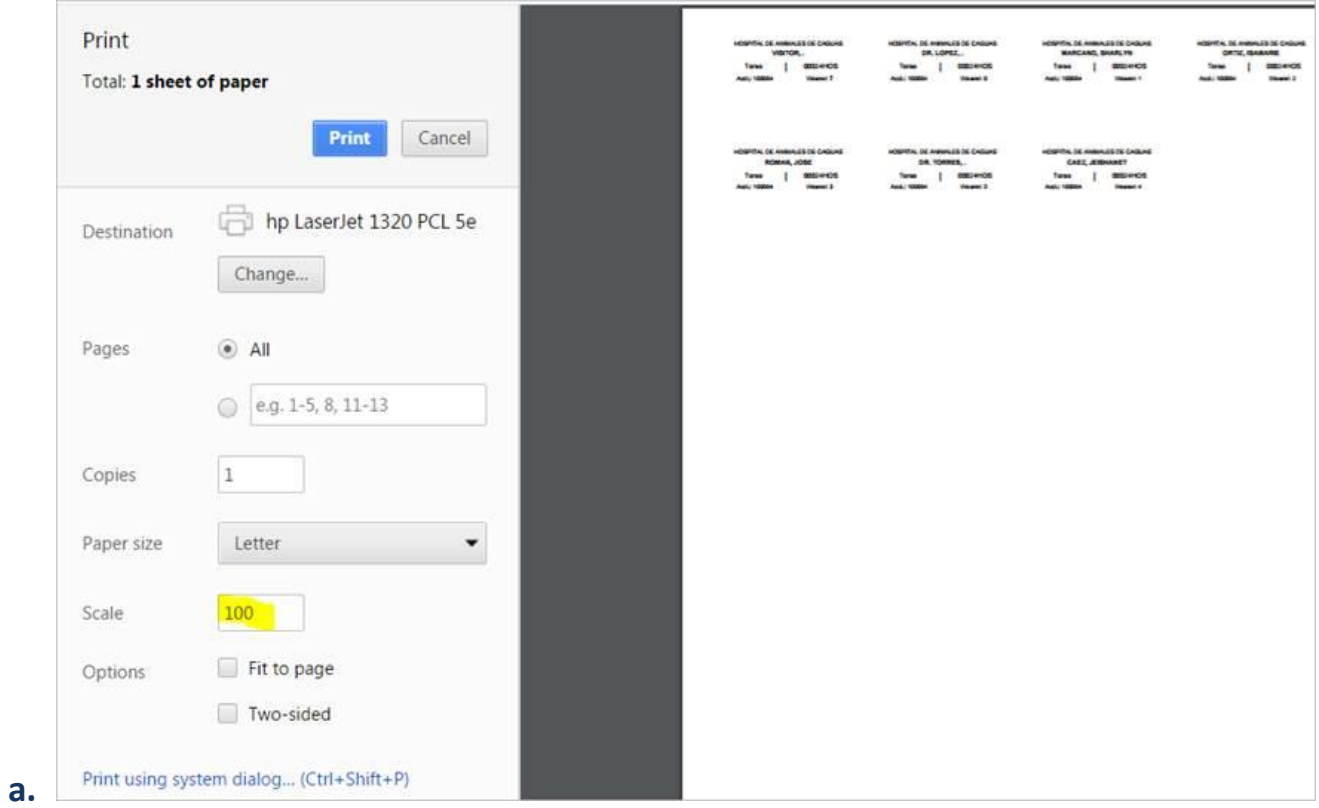

**5.** If everything looks good, you may print it on the label sheet.